Furniture 4 events

The home of Furniture Hire **CACOPR ICEMagic TableMagic** 

## User Guide:

## How to Control The LED Lightbox for LED Furniture or Table Centres

If you are hiring LED Table Centres or LED Furniture from us, you may like to know how to control the lighting yourself. The LED Lightbox (pictured below) is used to illuminate our LED furniture and table centres. Here we provide a handy user guide that you can refer to, to help you to control your lighting on the day of your event.

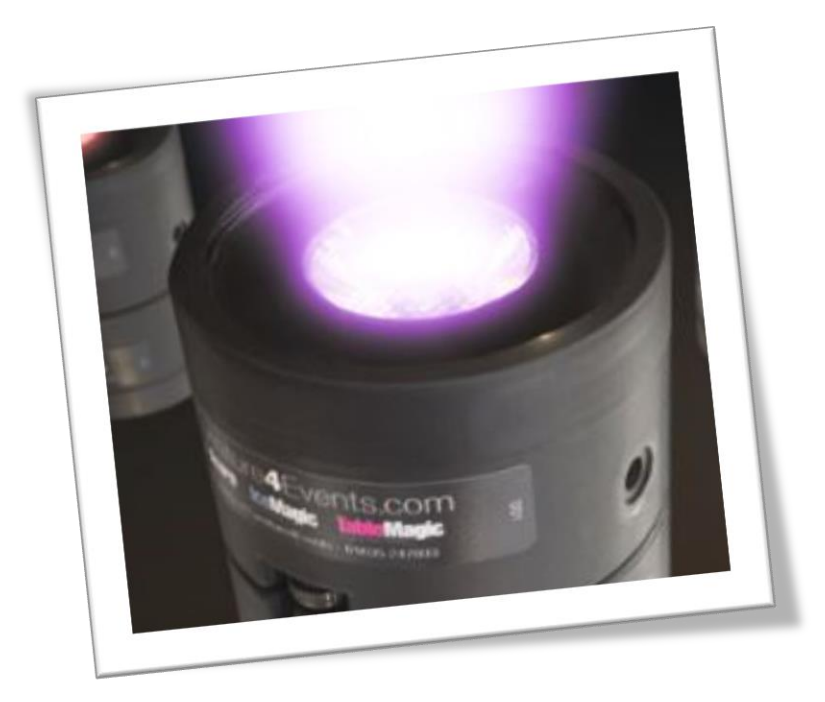

# Contents:

- 1. How to control the LED lightbox via the remote control
- 2. How to control the LED lightbox via the Android Tablet

### **1. How to control the LED lightbox via the remote control**

- TURN ON THE LIGHT(S) USING THE 'POWER ON' BUTTON IN THE TOP RIGHT HAND CORNER OF THE REMOTE CONTROL
- TURN OFF THE LIGHT(S) USING THE 'POWER OFF' BUTTON IN THE TOP RIGHT HAND CORNER OF THE REMOTE CONTROL
- CHANGE THE EFFECT USING THE 6 BUTTONS AT THE TOP OF THE REMOTE CONTROL
- CHOOSE ONE OF THE 10 STATIC COLOURS ON THE LEFT HAND SIDE OF THE REMOTE CONTROL
- ADJUST THE EFFECT SPEED USING THE ARROWED BUTTONS ON THE THIRD ROW FROM THE LEFT
- CHOOSE THE RUNTIME FOR THE LIGHTS USING THE 3 BUTTONS IN THE BOTTOM RIGHT HAND CORNER OF THE REMOTE **CONTROL**

#### **IMPORTANT!**

- **\*\*\*\*\* NEVER PRESS THE FULL BRIGHTNESS BUTTON (LIGHTS WILL ONLY LAST MAX 4 HOURS) \*\*\*\*\***
- **CHOOSING THE MIDDLE LEVEL WILL GIVE YOU 8-10 HOURS OF LIGHT**
- **CHOOSING THE DIMMEST LEVEL WILL GIVE YOU 10- 12 HOURS OF LIGHT**

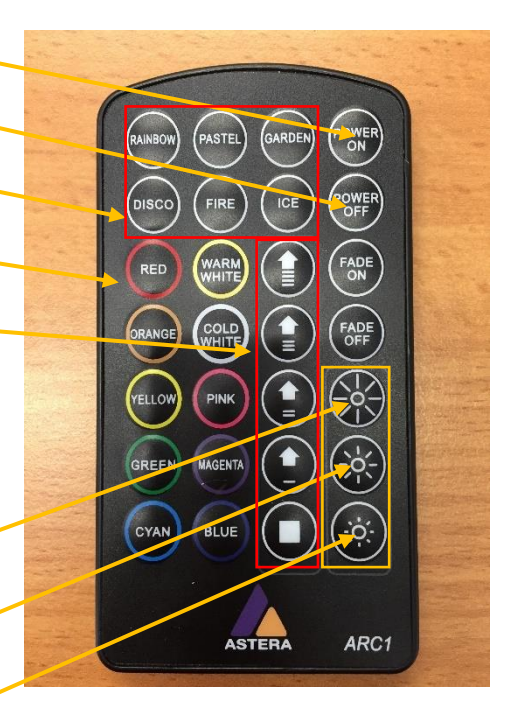

### **2. How to control the LED lightbox via the Android Tablet**

#### **REQUIREMENTS:**

- **TABLET WITH ASTERA APP (CAN BE PROVIDED BY FURNITURE4EVENTS)**
- **LED LIGHTBOX (PROVIDED BY FURNITURE4EVENTS)**
- **REMOTE CONTROL (PROVIDED BY FURNITURE4EVENTS)**
- PRESS AND HOLD THE ON SWITCH ON THE LIGHTBOX FOR APPROX. 2 SECS UNTIL A FLASHING BLUE LIGHT APPEARS. THIS INDICATES THAT THE LIGHTBOX IS READY TO RECEIVE A SIGNAL FROM THE APP.
- SWITCH ON THE TABLET AND OPEN THE ASTERA APP. CHOOSE THE WIFI ICON IN THE TOP LEFT HAND CORNER OF THE **SCREEN**
- THE LIGHTBOX MAY CONNECT AUTOMATICALLY. IF NOT, CHOOSE REFRESH CONNECTION UNTIL THE LIGHTBOX IS FOUND. CHOOSE THE CORRECT LIGHTBOX AND ENTER THE PIN IF PROMPTED (THERE IS A LABEL ON THE BACK OF THE LIGHTBOX WITH THE DEVICE NAME AND PIN)
- SWITCH ON THE LIGHTBOXES USING THE REMOTE CONTROL
- NEXT TO THE WIFI ICON, CHOOSE THE LIGHTS ICON. ENSURE THAT 'ALL LIGHTS' IS HIGHLIGHTED IN BLUE
- NEXT TO THE LIGHTS ICON, CHOOSE THE THEME MENU. CHOOSE A THEME (E.G. FIRE) TO MAKE SURE THAT ALL LIGHTS ARE BEING CONTROLLED.
- NEXT TO THE THEME MENU, CHOOSE THE PROGRAM MENU. THE THEMES ARE LISTED ACROSS THE TOP,
- FOR STATIC COLOUR CLICK ON THE COLOUR BAR (C1). CLICK ON THE CIRCLE OR THE BARS OUTSIDE THE CIRCLE TO CHOOSE THE DESIRED COLOUR. ALTERNATIVELY, CLICK ON THE 123 ICON UNDER THE COLOUR BAR TO SHOW A LIST OF **COLOURS**